## DI-604 Rev.D / DI-707P Rev.C **Port öffnen mit Zugriffsbeschränkung**

(nur eine IP Adresse aus dem Internet darf auf die Portfreigabe zugreifen) Getestet mit Firmware 3.09

## **I Port freischalten:**

- 1. Greifen Sie auf die Konfiguration des Routers zu.
- 2. Wählen Sie oben Advanced und links Virtual Server aus.

3. Zur Öffnung des oder der entsprechenden Ports aktivieren Sie Enabled.

Geben Sie der Regel einen Namen und tragen die IP Adresse des Rechners im Netzwerk ein, der freigeschaltet werden soll.

Wählen Sie den Protokoll Typ aus (TCP, UDP oder Both für beides) und tragen bei Private und Public Port die freizuschaltenden Ports ein.

Diese sind i.d.R. identisch einzutragen, außer es soll ein Port Redirect stattfinden.

Bei Schedule wählen Sie Always aus wenn die Regel immer gelten soll.

Klicken Sie nun auf Apply und dann nachfolgend auf Continue.

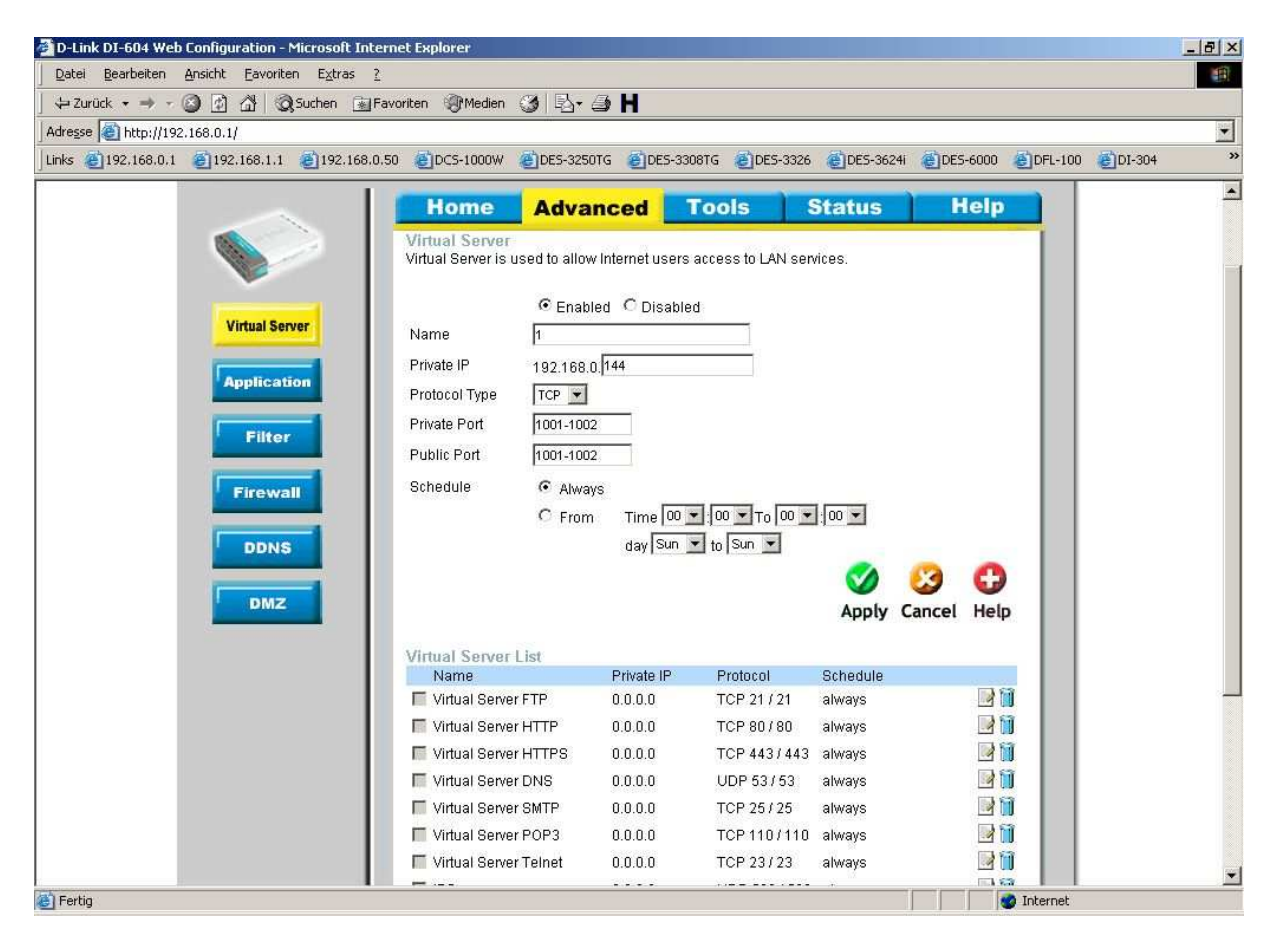

## **II Zugriff auf die Portfreigabe begrenzen:**

4. Wählen Sie oben Advanced und links Firewall aus.

5. Aktivieren Sie Enabled und geben der Regel einen Namen.

Bei Action wählen Sie Deny aus.

Bei Source wählen Sie WAN aus und bei IP Start tragen Sie ein Sternchen "\*" für alle ein. Bei Destination wählen Sie LAN aus und tragen bei IP Start die IP Adresse des Servers, den Sie zuvor bei Virtual Server freigeschaltet hatten, ein.

Wählen Sie auch hier bei Protocol und Port Range die zuvor unter Virtual Server freigeschalteten Ports aus.

Bei Schedule wählen Sie Always aus und klicken auf Apply und danach auf Continue.

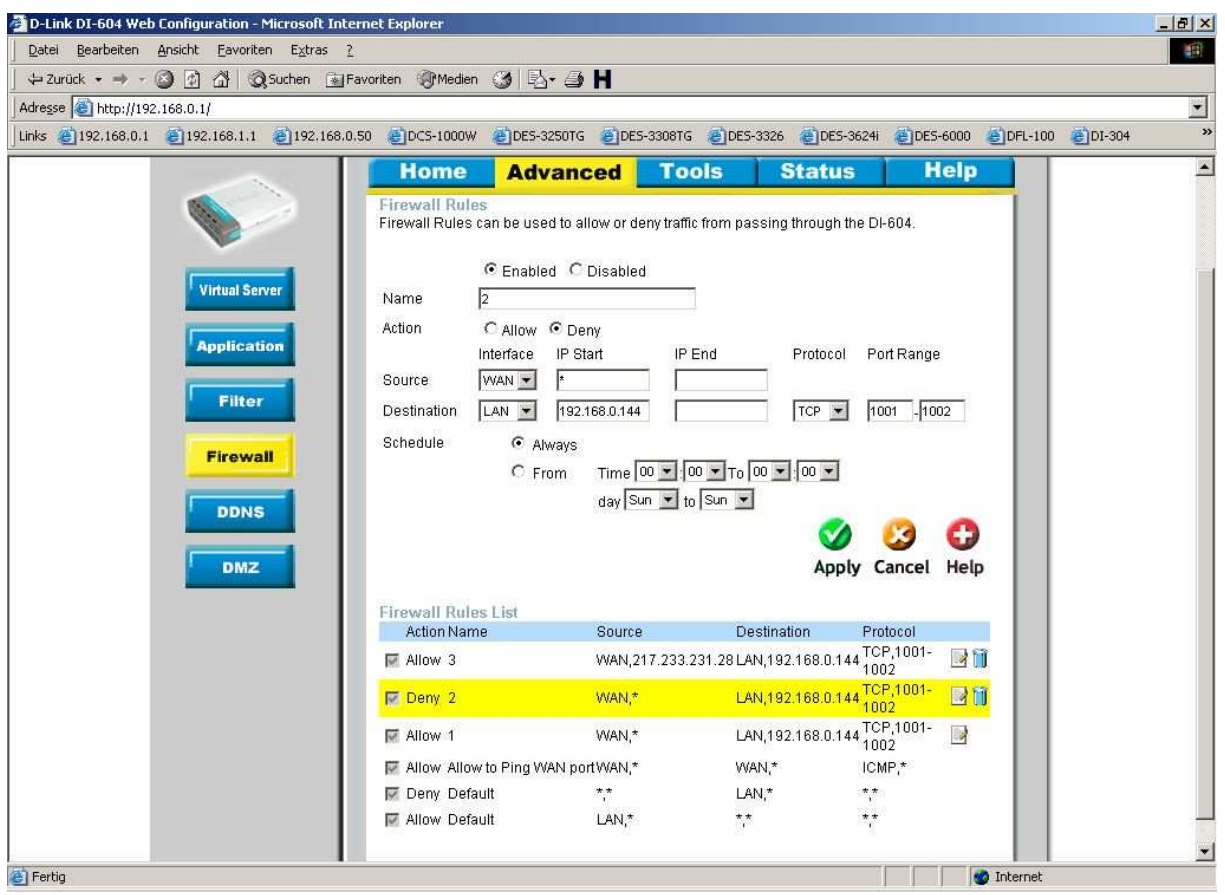

6. Als letztes benötigen Sie noch eine weitere Regel, auch hier weiterhin unter Advanced – Firewall, um letztendlich festzulegen, welche IP Adresse auf die Portfreigabe zugreifen darf.

Aktivieren Sie Enabled und geben auch dieser Regel einen Namen.

Bei Action wählen Sie Allow aus.

Bei Source wählen Sie WAN aus und bei IP Start tragen Sie die IP Adresse des Rechners ein, der als einziger auf die Portfreigabe zugreifen darf.

Bei Destination wählen Sie LAN aus und tragen bei IP Start die IP Adresse des Servers, den Sie zuvor bei Virtual Server freigeschaltet hatten ein, so wie auch bei der Firewall Regel zuvor.

Wählen Sie auch hier bei Protocol und Port Range wie zuvor die Ports aus.

Bei Schedule wählen Sie Always aus und klicken auf Apply und danach auf Continue.

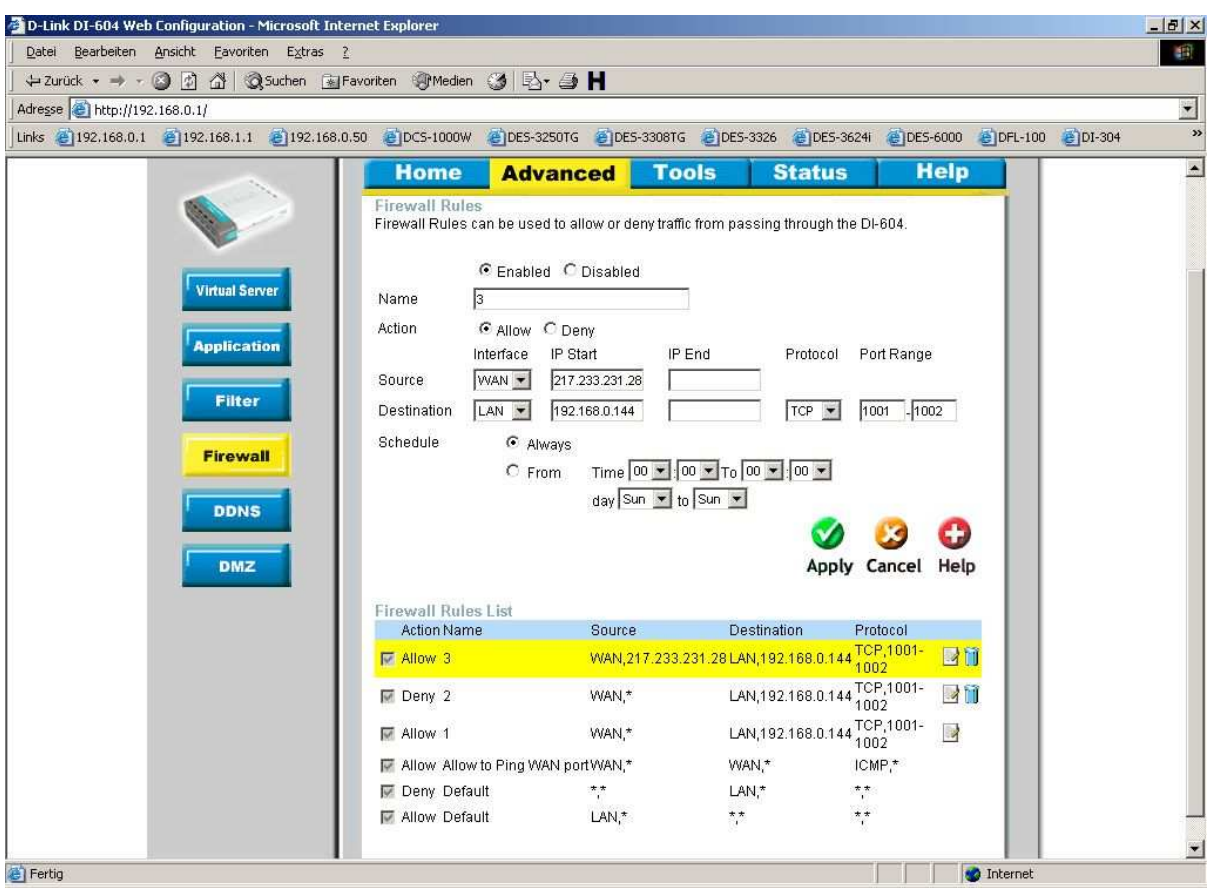